# Краткое руководство по эксплуатации RIA46

Полевой индикатор

# FAT

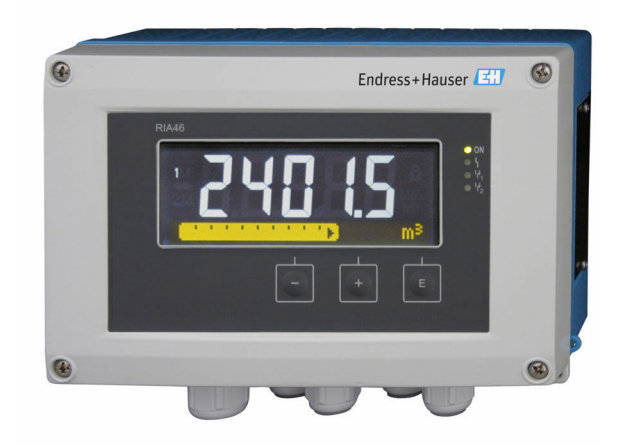

Настоящее краткое руководство по эксплуатации не заменяет собой руководство по эксплуатации прибора.

Подробные сведения приведены в руководстве по эксплуатации и другой документации.

Документацию для приборов во всех вариантах исполнения можно получить в следующих источниках:

- Интернет: www.endress.com/deviceviewer;
- смартфон/планшет: приложение Endress+Hauser Operations.

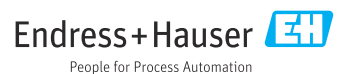

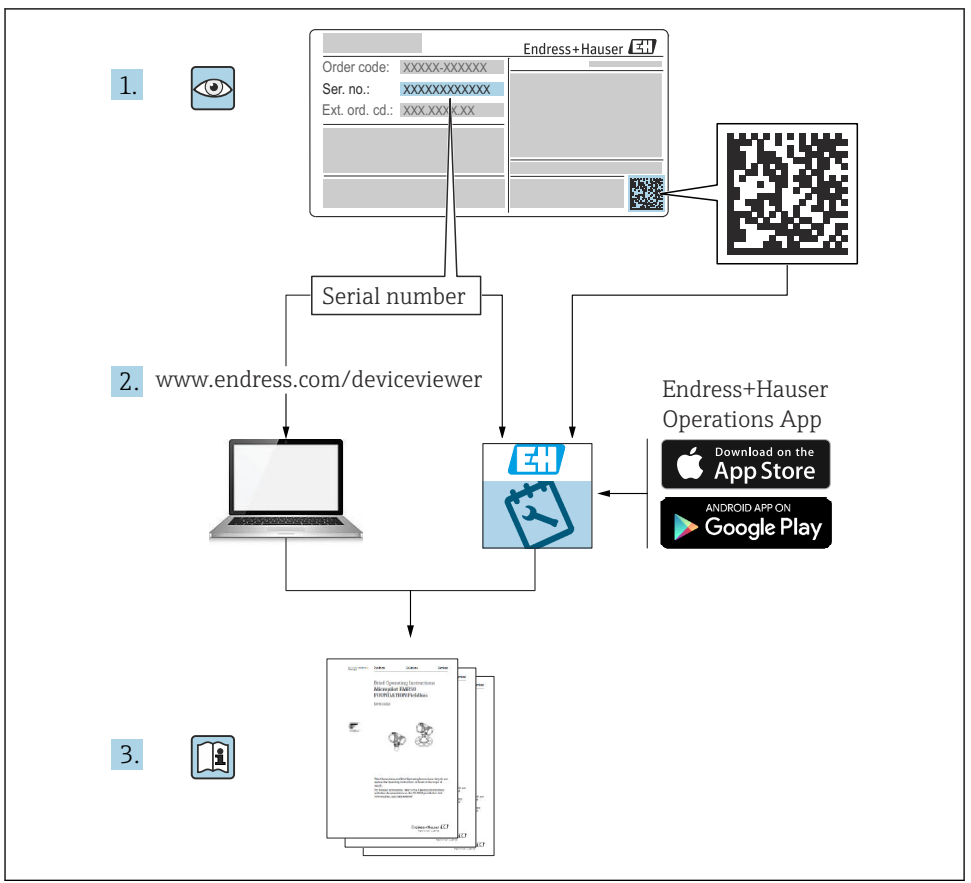

A0023555

# Содержание

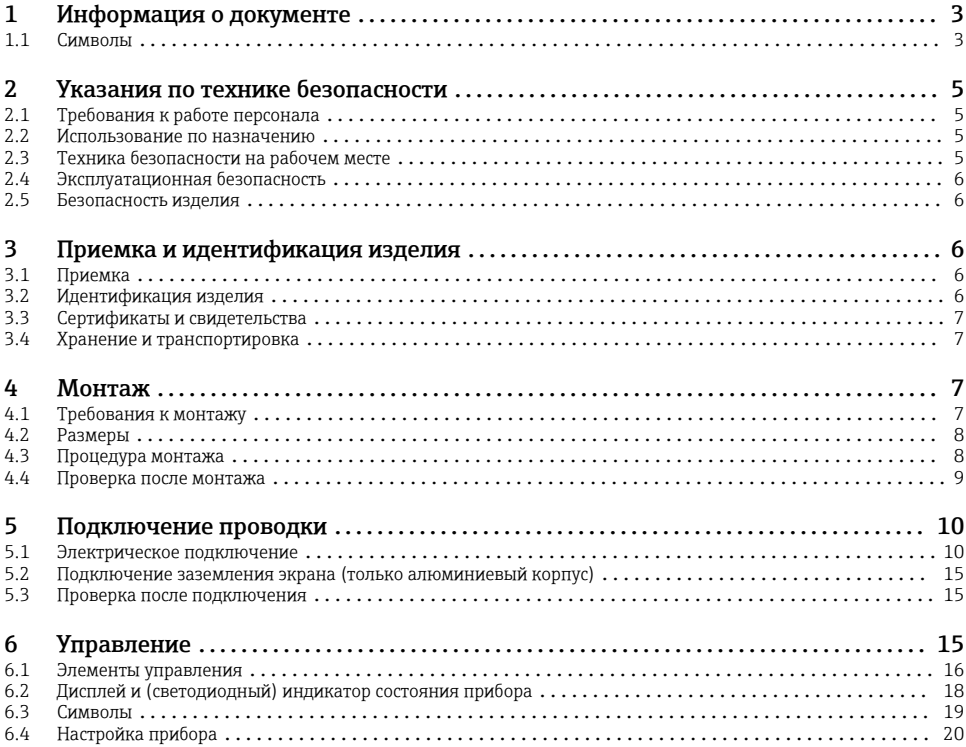

# 1 Информация о документе

# 1.1 Символы

#### 1.1.1 Символы техники безопасности

#### **ΟΠΑCHO**

Этот символ предупреждает об опасной ситуации. Допущение такой ситуации приведет к тяжелой травме или смерти.

#### **ОСТОРОЖНО**

Этот символ предупреждает об опасной ситуации. Допущение такой ситуации может привести к тяжелой травме или смерти.

### **ВНИМАНИЕ**

Этот символ предупреждает об опасной ситуации. Допущение такой ситуации может привести к травме легкой или средней степени тяжести.

## **УВЕДОМЛЕНИЕ**

Этот символ содержит информацию о процедурах и других данных, которые не приводят к травмам.

### 1.1.2 Электротехнические символы

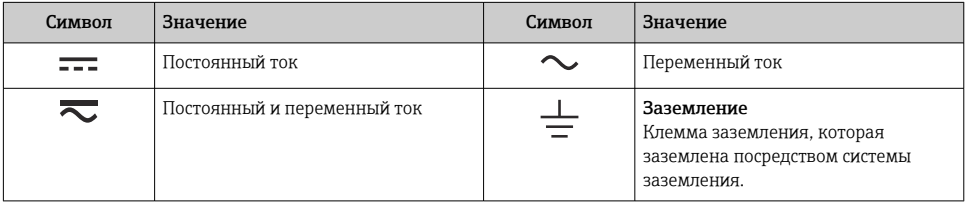

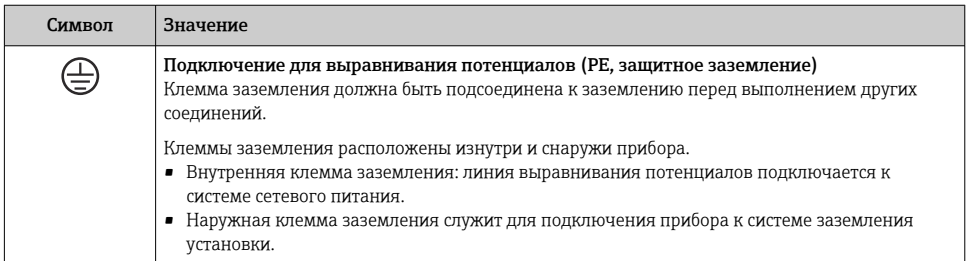

# 1.1.3 Описание информационных символов

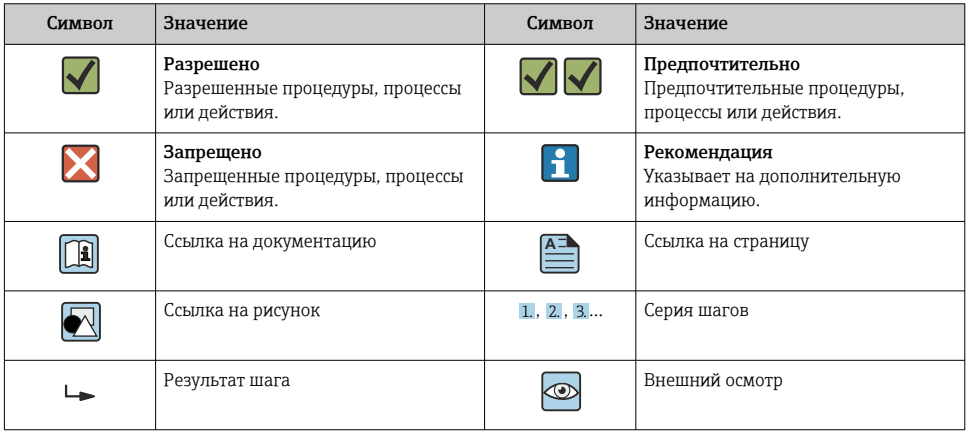

#### <span id="page-4-0"></span>1.1.4 Символы на рисунках

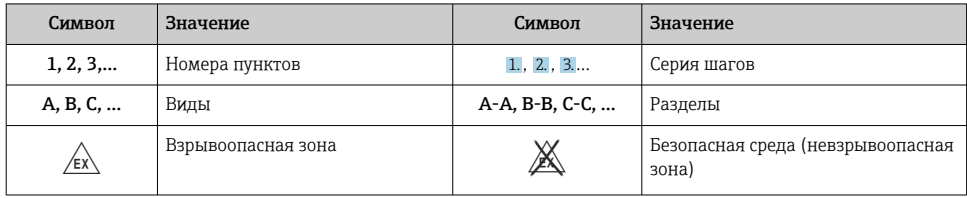

# 2 Указания по технике безопасности

# 2.1 Требования к работе персонала

Персонал должен соответствовать следующим требованиям:

- ‣ Обученные квалифицированные специалисты должны иметь соответствующую квалификацию для выполнения конкретных функций и задач.
- ‣ Получить разрешение на выполнение данных работ от руководства предприятия.
- ‣ Ознакомиться с нормами федерального/национального законодательства.
- ‣ Перед началом работы внимательно ознакомиться с инструкциями, представленными в руководстве, с дополнительной документацией, а также с сертификатами (в зависимости от цели применения).
- ‣ Следовать инструкциям и соблюдать основные условия.

# 2.2 Использование по назначению

Индикатор процесса предназначен для анализа аналоговых переменных процесса с отображением этих переменных на цветном дисплее. Контролировать технологический процесс и управлять им можно с помощью выходов прибора и ограничительных реле. Для этой цели прибор оснащен широким спектром программных функций. Возможна подача питания на 2-проводные датчики со встроенным источником питания от токовой петли.

- Изготовитель не несет ответственности за ущерб, ставший результатом ненадлежащего использования прибора или его использования не по назначению. Запрещается каким-либо образом переоборудовать или модифицировать прибор.
- Прибор предназначен для полевого монтажа.

# 2.3 Техника безопасности на рабочем месте

При работе с прибором и на нем необходимо соблюдать следующие условия.

‣ Пользуйтесь необходимыми средствами индивидуальной защиты в соответствии с национальными правилами.

# <span id="page-5-0"></span>2.4 Эксплуатационная безопасность

Опасность несчастного случая!

- ‣ Эксплуатируйте только такой прибор, который находится в надлежащем техническом состоянии, в отсутствие ошибок и неисправностей.
- ‣ Ответственность за бесперебойную работу прибора несет оператор.

# 2.5 Безопасность изделия

Это изделие разработано в соответствии с надлежащей инженерной практикой и соответствует современным требованиям безопасности, было протестировано и отправлено с завода в безопасном для эксплуатации состоянии.

# 3 Приемка и идентификация изделия

# 3.1 Приемка

При получении прибора действуйте следующим образом.

- 1. Проверьте целостность упаковки.
- 2. Если обнаружено повреждение, выполните следующие действия. Немедленно сообщите о повреждении изготовителю.
- 3. Не устанавливайте поврежденное изделие, поскольку иначе изготовитель не может гарантировать соблюдение требований безопасности и не может нести ответственность за возможные последствия.
- 4. Сверьте фактический комплект поставки с содержанием своего заказа.
- 5. Удалите весь упаковочный материал, использованный для транспортировки.

# 3.2 Идентификация изделия

Существуют следующие варианты идентификации прибора:

- данные, указанные на заводской табличке;
- расширенный код заказа с разбивкой по характеристикам прибора, указанный в накладной;

#### 3.2.1 Название и адрес компании-изготовителя

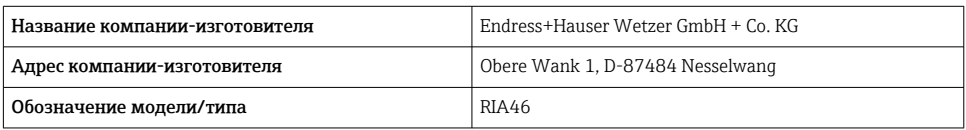

# <span id="page-6-0"></span>3.3 Сертификаты и свидетельства

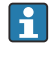

Данные о сертификатах и свидетельствах, действительных для прибора, приведены на заводской табличке.

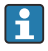

Данные и документы, связанные с сертификацией: www.endress.com/deviceviewer  $\rightarrow$ (укажите серийный номер)

### 3.3.1 Прочие стандарты и директивы

• **MAK 60529** 

Степень защиты, обеспечиваемая корпусом (код IP)

• МЭК 61010-1

Требования безопасности, предъявляемые к электрическому оборудованию для измерения, контроля и лабораторного применения

• EN 60079-11

Взрывоопасная среда. Часть 11. Защита оборудования посредством обеспечения искробезопасности,категория I (опционально)

# 3.4 Хранение и транспортировка

Учитывайте следующие обстоятельства.

Допустимая температура хранения составляет –40 до 85 °C (–40 до 185 °F); прибор можно хранить при температуре, которая близка к предельной, в течение ограниченного времени (не более 48 часов).

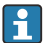

Упакуйте прибор для хранения и транспортировки так, чтобы надежно защитить его от ударов и внешнего воздействия. Наибольшую степень защиты обеспечивает оригинальная упаковка.

Во время хранения и транспортировки избегайте следующих воздействий окружающей среды:

- прямые солнечные лучи;
- вибрация;
- агрессивная среда.

# 4 Монтаж

# 4.1 Требования к монтажу

# LОСТОРОЖНО

#### Сертификат на эксплуатацию во взрывоопасных зонах теряет силу, если прибор установлен ненадлежащим образом

‣ Обратите внимание на условия монтажа, приведенные в инструкциях по технике безопасности для взрывоопасных зон, которые относятся к прибору.

<span id="page-7-0"></span>При высокой температуре срок службы дисплея сокращается.

- ‣ Во избежание накопления тепла необходимо обеспечить достаточное охлаждение прибора.
- ‣ Не эксплуатируйте прибор длительное время при температуре, близкой к верхней границе допустимого температурного диапазона.

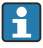

При температуре ниже –30 °C (–22 °F) читаемость данных, отображаемых на дисплее, не гарантируется.

Индикатор предназначен для полевого применения.  $^{1)}$ 

Ориентация определяется разборчивостью информации, отображаемой на дисплее. Кабельный ввод находится в нижней части прибора.

Диапазон рабочей температуры

–40 до 50 °C (–40 до 122 °F)

# 4.2 Размеры

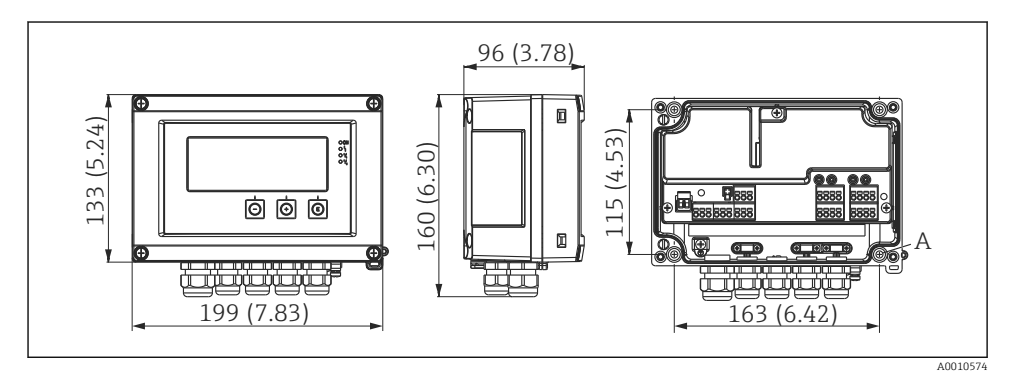

 *1 Размеры полевого индикатора в мм (дюймах)*

*A Отверстие для непосредственного монтажа на стену или опциональную монтажную пластину с помощью 4 винтов диаметром 5 мм (0,2 дюйм)*

# 4.3 Процедура монтажа

Полевой индикатор можно закрепить непосредственно на стене с помощью 4 винтов диаметром 5 мм (0,2 дюйм) либо установить на трубу или на стену с помощью опционального монтажного комплекта.

<sup>1)</sup> Согласно сертификату UL, допускается только монтаж на панели или поверхностный монтаж.

<span id="page-8-0"></span>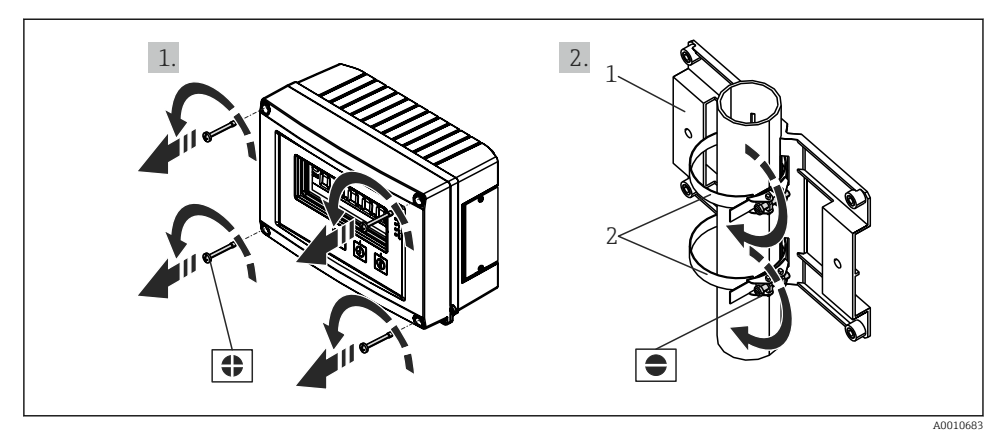

- *2 Монтаж полевого индикатора на трубопроводе*
- *1 Монтажная пластина*
- *2 Металлическая лента для монтажа на трубопроводе*

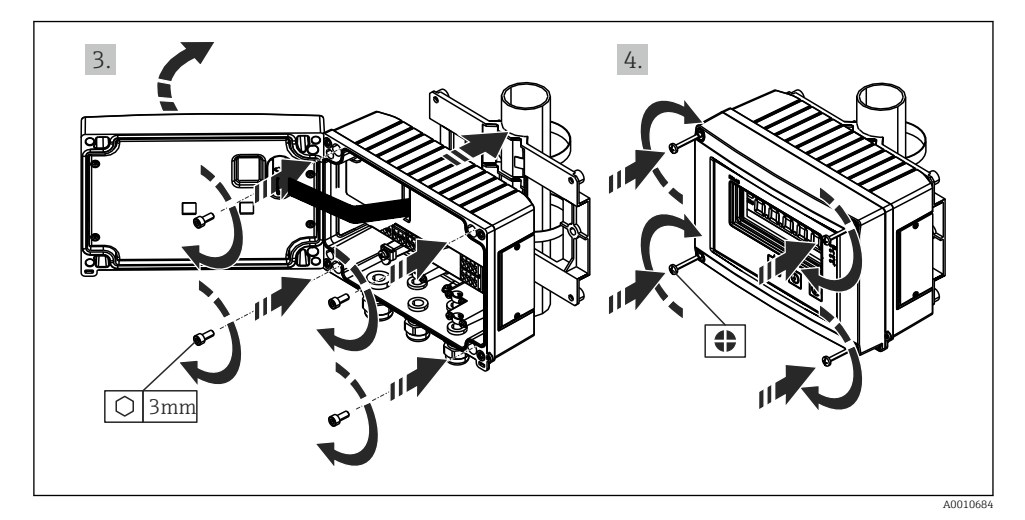

 *3 Монтаж полевого индикатора на трубопроводе*

# 4.4 Проверка после монтажа

- Уплотнение не повреждено?
- Корпус прочно закреплен винтами на стене или монтажной пластине?
- Крепежные винты корпуса плотно затянуты?

# <span id="page-9-0"></span>5 Подключение проводки

# LОСТОРОЖНО

H

## Опасность! Электрическое напряжение!

- ‣ Все работы по подключению необходимо выполнять при обесточенном приборе.
- ‣ Подключение защитного заземления необходимо выполнить раньше всех остальных соединений. Отсоединенное защитное заземление может быть источником опасности.
- ‣ Перед вводом прибора в эксплуатацию убедитесь в том, что сетевое напряжение идентично напряжению, указанному на заводской табличке.
- ‣ В электрической системе здания необходимо предусмотреть пригодный для этой цели выключатель или прерыватель цепи. Этот выключатель должен находиться рядом с прибором (под рукой). Рядом с ним следует нанести его наименование.
- ‣ Для силового кабеля необходимо предусмотреть элемент защиты от превышения тока (номинальный ток ≤ 10 А).
	- Учитывайте обозначения клемм, указанные в приборе.
		- Смешанное подключение безопасного сверхнизкого напряжения и опасного контактного напряжения к реле не допускается.

# 5.1 Электрическое подключение

Для каждого входа предусмотрено питание от токовой петли (LPS). Цепь питания от токовой петли в основном предназначена для питания 2-проводных датчиков и гальванически развязана от системы и от выходов.

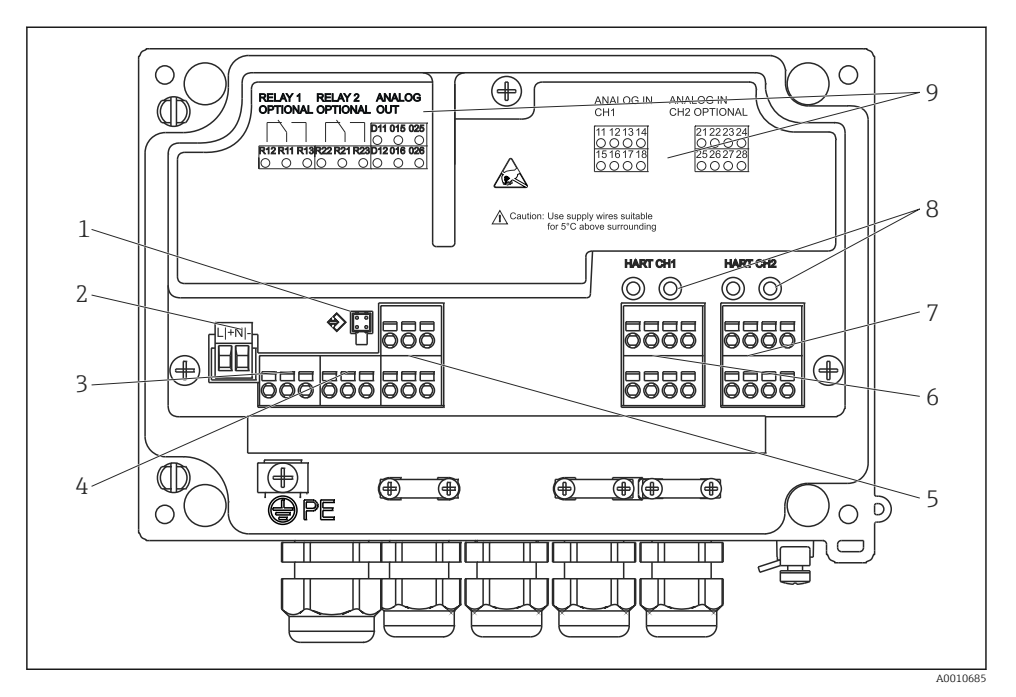

 *4 Назначение клемм прибора (канал 2 и реле являются опциональными компонентами)*

- *1 Соединительное гнездо для интерфейсного кабеля*
- *2 Клемма для электропитания*
- *3 Клемма для реле 1 (опционально)*
- *4 Клемма для реле 2 (опционально)*
- *5 Клемма для аналогового выхода и выходного сигнала состояния*
- *6 Клемма для аналогового входа 1*
- *7 Клемма для аналогового входа 2 (опционально)*
- *8 Гнезда для подключения интерфейса HART®*
- *9 Лазерная гравировка назначения клемм*

Чтобы избежать высокоэнергетических переходных процессов на длинных сигнальных кабелях, рекомендуется подключить последовательно на входе подходящее устройство для защиты от перенапряжения.

#### 5.1.1 Обзор возможных подключений индикатора процесса

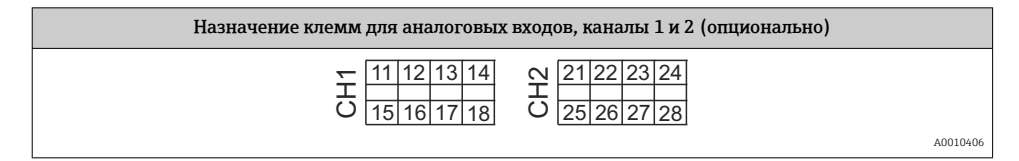

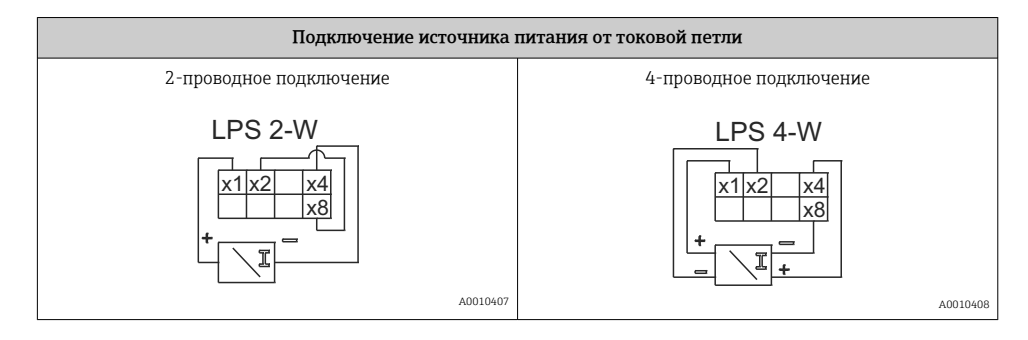

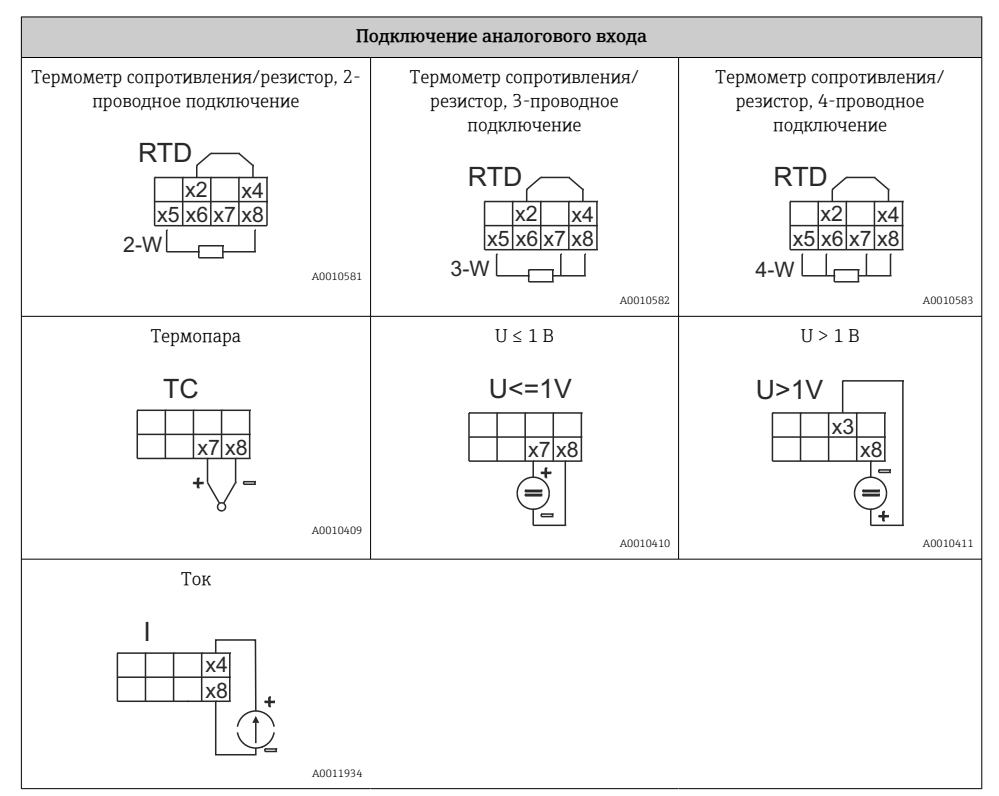

*Изображено положение контактов реле при сбое питания.*

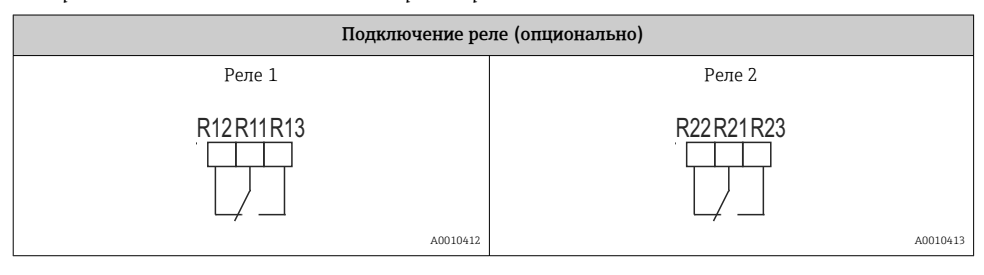

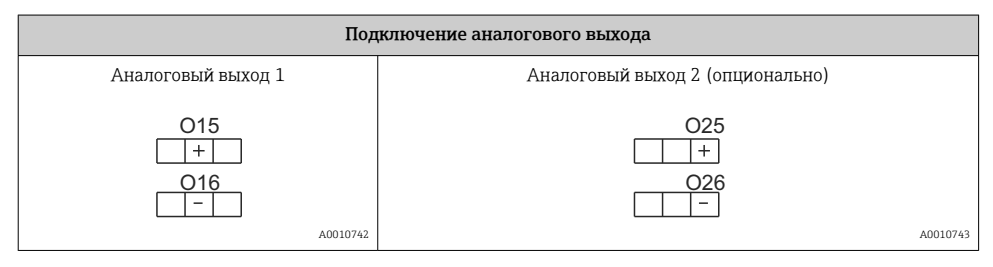

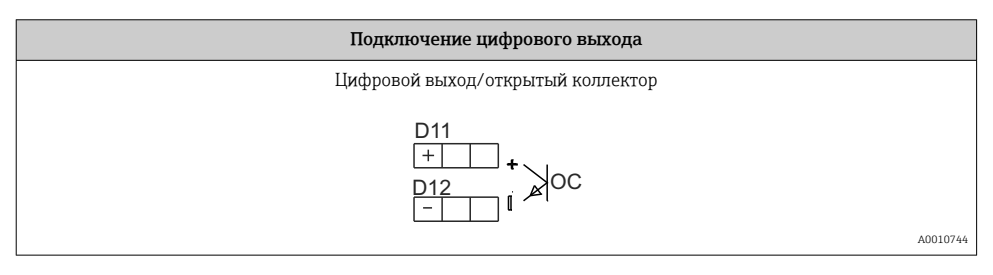

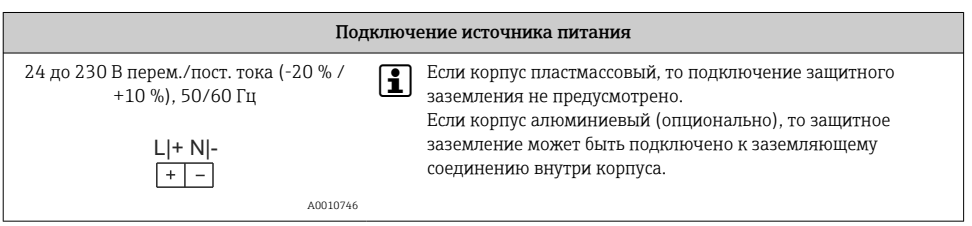

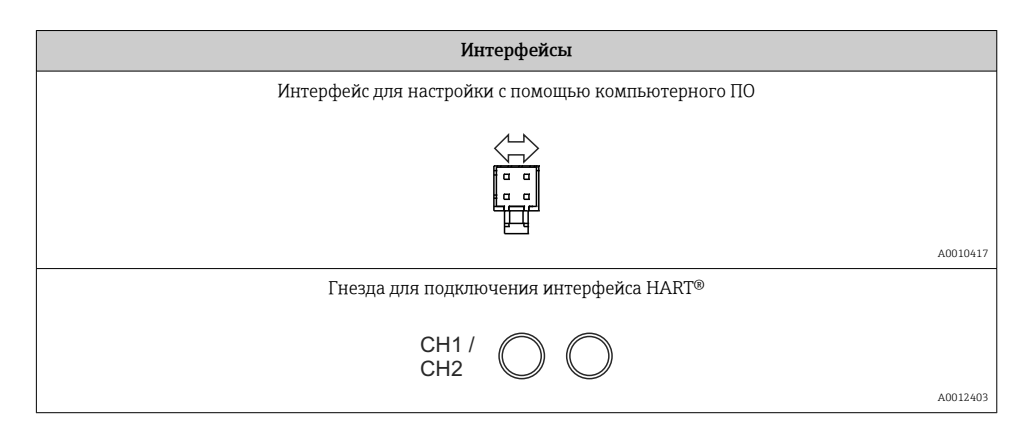

Клеммы интерфейса HART® подключены к внутреннему резистору источника питания от токовой петли.

Внутреннее подключение для токового входа не предусмотрено. Если цепь питания от токовой петли в приборе не используется, то в токовой петле 4 до 20 мА необходимо использовать внешний резистор HART®.

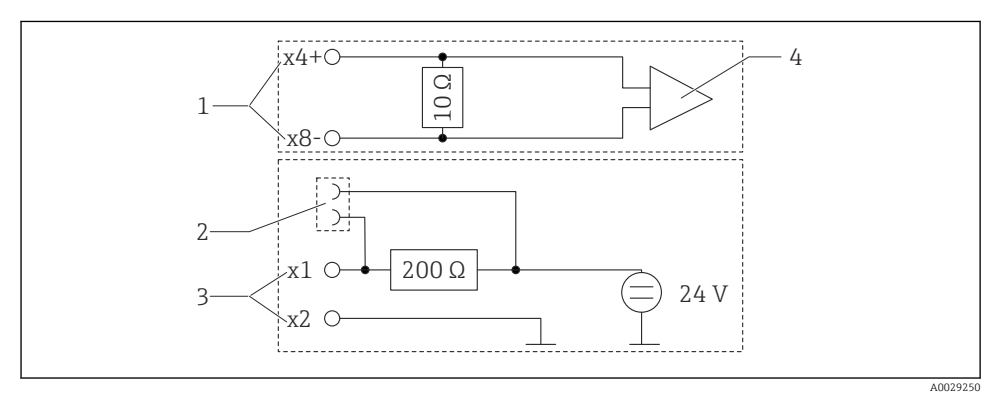

 *5 Внутренние цепи гнезд для подключения интерфейса HART®*

- *1 Токовый вход*
- *2 Гнезда для подключения интерфейса HART®*
- *3 Питание от токовой петли*
- *4 Аналогово-цифровой преобразователь*

# <span id="page-14-0"></span>5.2 Подключение заземления экрана (только алюминиевый корпус)

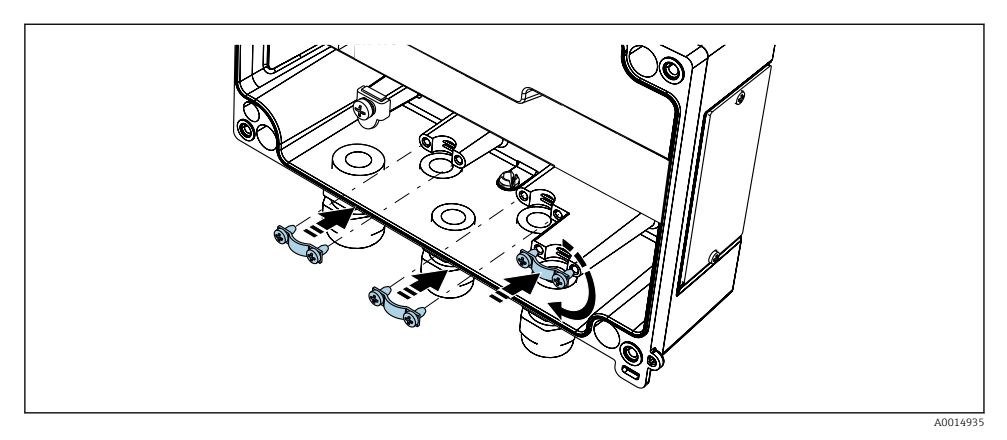

 *6 Соединение для заземления экрана*

# 5.3 Проверка после подключения

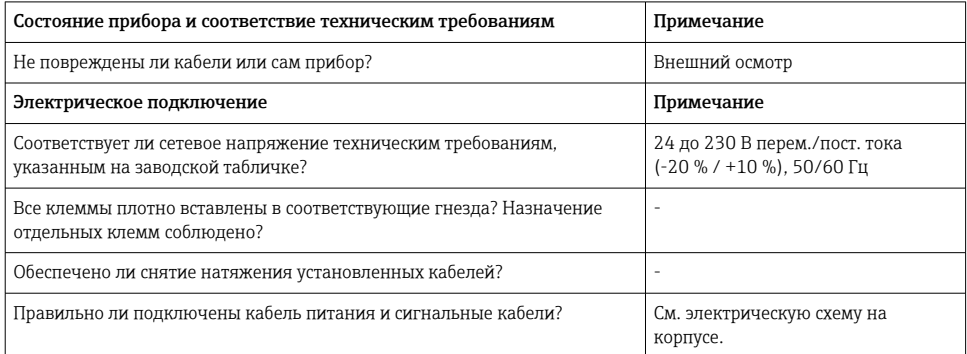

# 6 Управление

Благодаря простой концепции управления прибор можно использовать во многих областях применения без печатного экземпляра руководства по эксплуатации.

ПО FieldCare представляет собой быстрое и удобное средство настройки прибора. ПО содержит краткие пояснительные (справочные) тексты, предоставляющие дополнительную информацию по отдельным параметрам.

#### <span id="page-15-0"></span> $6.1$ Элементы управления

#### 611 Локальное управление прибором

Управление прибором осуществляется при помощи трех кнопок, встроенных в переднюю часть прибора.

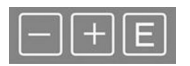

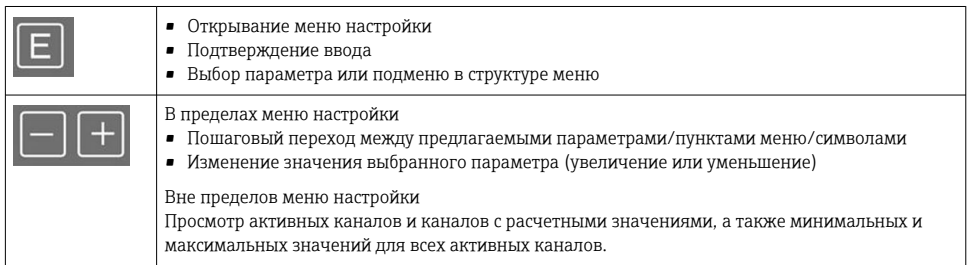

Для выхода из подменю/элементов меню можно в любой меню выбрать пункт x Back в конце меню.

Для выхода из режима настройки без сохранения изменений следует одновременно нажать кнопки «-» и «+», и удерживать их не менее 3 с.

#### $6.1.2$ Настройка посредством интерфейса и конфигурационного ПО

# **А ВНИМАНИЕ**

#### Неопределенное состояние и переключение выходов и реле при настройке с помощью конфигурационного ПО

• Не настраивайте прибор в ходе действующего технологического процесса.

Для настройки прибора с помощью программного обеспечения FieldCare Device Setup подключите прибор к ПК. Для этого понадобится специальный интерфейсный адаптер, например Commubox FXA291.

### Установка файла связи DTM в ПО FieldCare

Прежде чем приступать к настройке индикатора, необходимо установить ПО FieldCare Device Setup на компьютер. Указания по установке содержатся в инструкциях к ПО FieldCare.

Затем установите драйвер устройства для ПО FieldCare, соблюдая следующие инструкции.

 $1_{\cdot}$ Сначала установите драйвер прибора CDI DTMlibrary в ПО FieldCare. Этот драйвер находится в ПО FieldCare, в меню Endress+Hauser Device DTMs  $\rightarrow$  Service / Specific  $\rightarrow$  $CDL$ 

2. Поэтому каталог файлов DTM, имеющийся в ПО FieldCare, должен быть обновлен. Добавьте вновь установленные файлы DTM в каталог DTM.

#### Установка драйвера Windows для прибора TXU10/FXA291

Для установки драйвера в ОС Windows необходимо обладать правами администратора. Выполните следующие действия.

- 1. Подключите прибор к ПК через интерфейсный адаптер TXU10/FXA291.
	- Происходит обнаружение нового прибора и открывается мастер установки Windows.
- 2. В мастере установки не давайте разрешение устройству на автоматический поиск программного обеспечения. Для этого выберите вариант No, not this time и нажмите кнопку Next.
- 3. В следующем окне выберите вариант Install software from a list or specific location и нажмите кнопку Next.
- 4. В следующем окне нажмите кнопку Browse и выберите каталог, в котором сохранен драйвер адаптера TXU10/FXA291.
	- Драйвер будет установлен.
- 5. Чтобы завершить установку, нажмите кнопку Finish.
- 6. Происходит обнаружение очередного прибора и открывается мастер установки Windows. Еще раз выберите пункт No, not this time и нажмите кнопку Next.
- 7. В следующем окне выберите вариант Install software from a list or specific location и нажмите кнопку Next.
- 8. В следующем окне нажмите кнопку Browse и выберите каталог, в котором сохранен драйвер адаптера TXU10/FXA291.
	- Драйвер будет установлен.
- 9. Чтобы завершить установку, нажмите кнопку Finish.

На этом установка драйвера для интерфейсного адаптера завершается. Выделенный порт COM можно просмотреть в диспетчере устройств Windows.

#### Установление соединения

Чтобы установить соединение с ПО FieldCare, выполните следующие действия.

- 1. Сначала отредактируйте макрокоманду подключения. Для этого запустите новый проект и в открывшемся окне вызовите контекстное меню символа Service (CDI) FXA291. Затем нажмите кнопку Edit.
- 2. В следующем окне, справа от пункта Serial interface, выберите порт COM, который был выделен во время установки драйвера Windows для адаптера TXU10/FXA291.
	- Настройка макрокоманды завершена. Нажмите кнопку Finish.
- 3. Запустите макрокоманду Service (CDI) FXA291, затем подтвердите запрос нажатием кнопки Yes.
	- Выполняется поиск подключенного прибора и открывание соответствующей программы DTM. Запускается интерактивная настройка.

<span id="page-17-0"></span>Продолжайте настройку прибора в соответствии с настоящим руководством по эксплуатации. Все меню настройки (то есть все параметры, перечисленные в настоящем руководстве по эксплуатации) также можно найти в интерфейсе ПО FieldCare Device Setup.

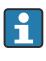

В общем случае, можно перезаписать параметр с помощью программного обеспечения для ПК FieldCare и соответствующего DTM прибора, даже если активна защита доступа.

Если зашиту доступа с помощью кода необходимо перенести и на программное обеспечение, эту функцию необходимо активировать в расширенной настройке прибора.

Для этого перейдите к пункту меню → Setup / Expert → System → Overfill protect → German WHG и подтвердите выбор.

#### $6.2$ Дисплей и (светодиодный) индикатор состояния прибора

Индикатор процесса представляет собой ЖК-дисплей с подсветкой, который разделен на две части. В сегментной секции отображаются значение канала, дополнительная информация и аварийные сигналы.

В секции точечной матрицы в режиме индикации отображается дополнительная информация канала, например обозначение прибора, единица измерения или гистограмма. Во время работы здесь отображается оперативный текст на английском ЯЗЫКА

Параметры настройки дисплея подробно описаны в разделе «Настройка прибора» руководства по эксплуатации.

<span id="page-18-0"></span>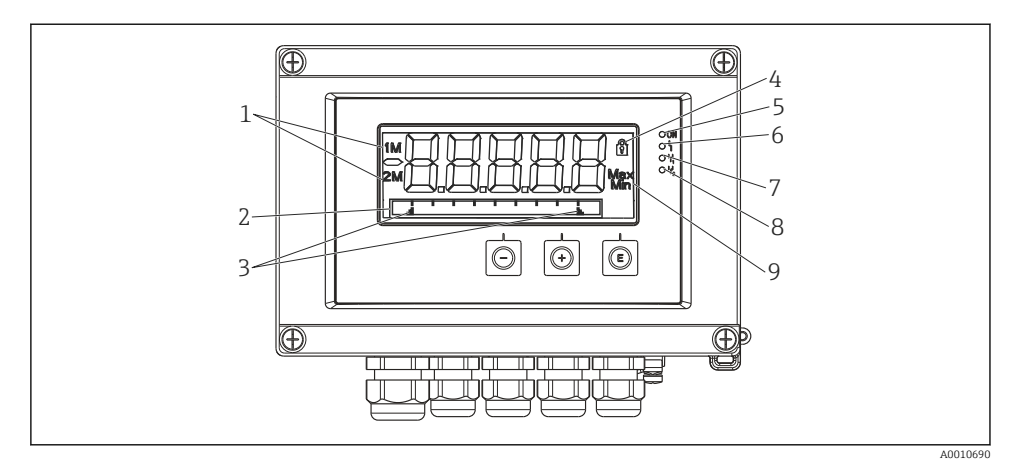

 *7 Дисплей полевого индикатора*

- *1 Отображение канала. 1 аналоговый вход 1; 2 аналоговый вход 2; 1M расчетное значение 1; 2M – расчетное значение 2*
- *2 Точечно-матричный дисплей для обозначения прибора, гистограммы, единица измерения*
- *3 Индикаторы предельных значений на гистограмме*
- *4 Индикатор «Управление заблокировано»*
- *5 Зеленый светодиод. Загорается при включении питания*
- *6 Красный светодиод. Загорается при ошибке/аварии*
- *7 Желтый светодиод. Загорается при активации реле 1*
- *8 Желтый светодиод. Загорается при активации реле 2*
- *9 Индикатор минимального/максимального значения*

В случае ошибки прибор автоматически переключается между отображением сообщения об ошибке и отображением канала. См. разделы «Самодиагностика прибора» и «Устранение неисправностей» в руководстве по эксплуатации.

# 6.3 Символы

#### 6.3.1 Символы, отображаемые на дисплее

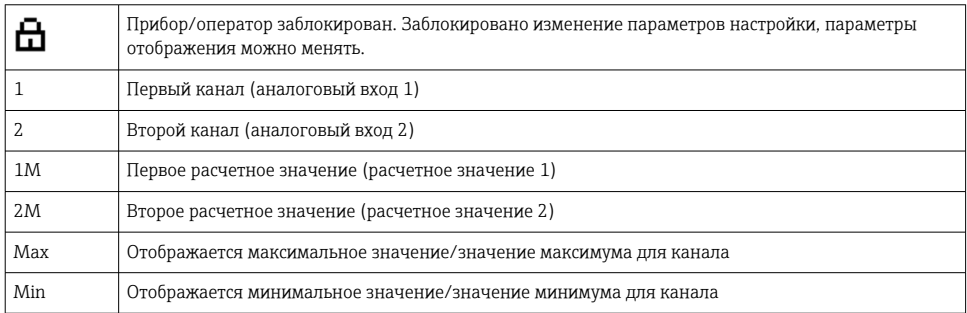

## <span id="page-19-0"></span>При обнаружении ошибки

На дисплее отображается надпись ––––, измеренное значение не отображается.

Нарушение нижней/верхней границы диапазона:

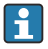

В секции точечной матрицы отображаются название ошибки и идентификатор канала (TAG).

#### 6.3.2 Пиктограммы, используемые в режиме редактирования

Для ввода произвольного текста предусмотрены следующие символы:

«0-9», «a-z», «A-Z», «+», «-», «\*», «/», «l», «‰, «%», «2», «3», «m», «.», «.», «.», «.», «.», «.», «#», «\$», «"», «´», «(», «)», «~»

Для числового ввода доступны цифры «0–9» и десятичный разделитель – точка.

Кроме того, в режиме редактирования используются следующие пиктограммы.

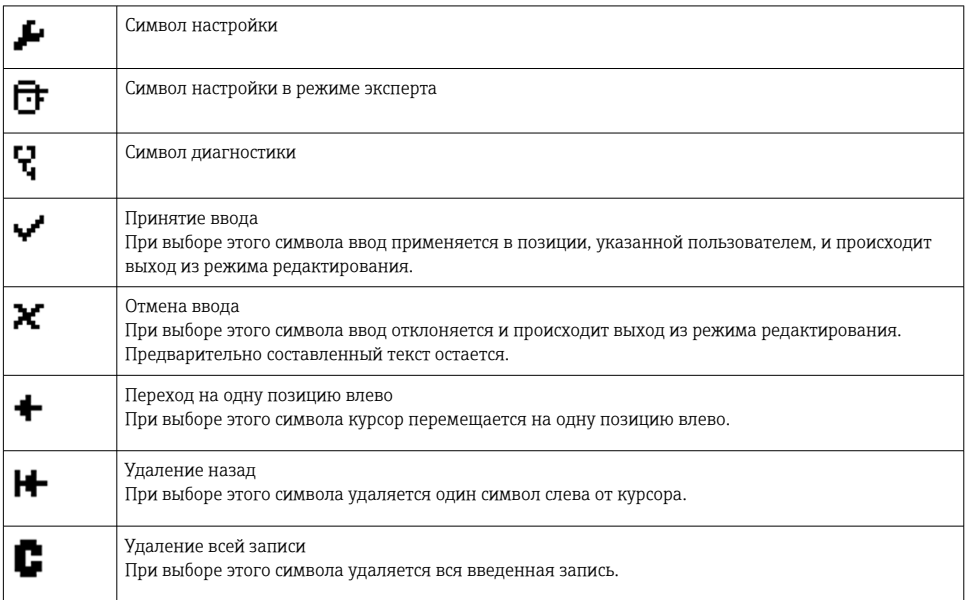

# 6.4 Настройка прибора

Подробные сведения о настройке прибора приведены в руководстве по эксплуатации.

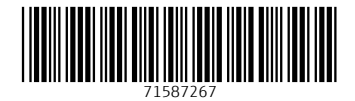

# www.addresses.endress.com

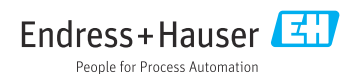